DataMAX Software Group, Inc. El Dorado Hills, CA 95762 USA

# Oracle SCM Cloud Suite Manufacturing (MFG) OPM Complete Operation

This application is used to complete work orders for discrete manufacturing process. It moves an operation through a sequence and at the end, adds the operation to inventory.

Workflow Documentation 2022

RFgen provides its customers Oracle-validated, ready-to-use suites of SCM Cloud applications. This document describes the business workflow used in this application.

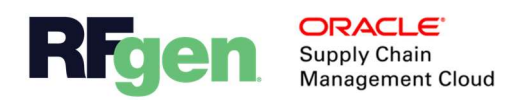

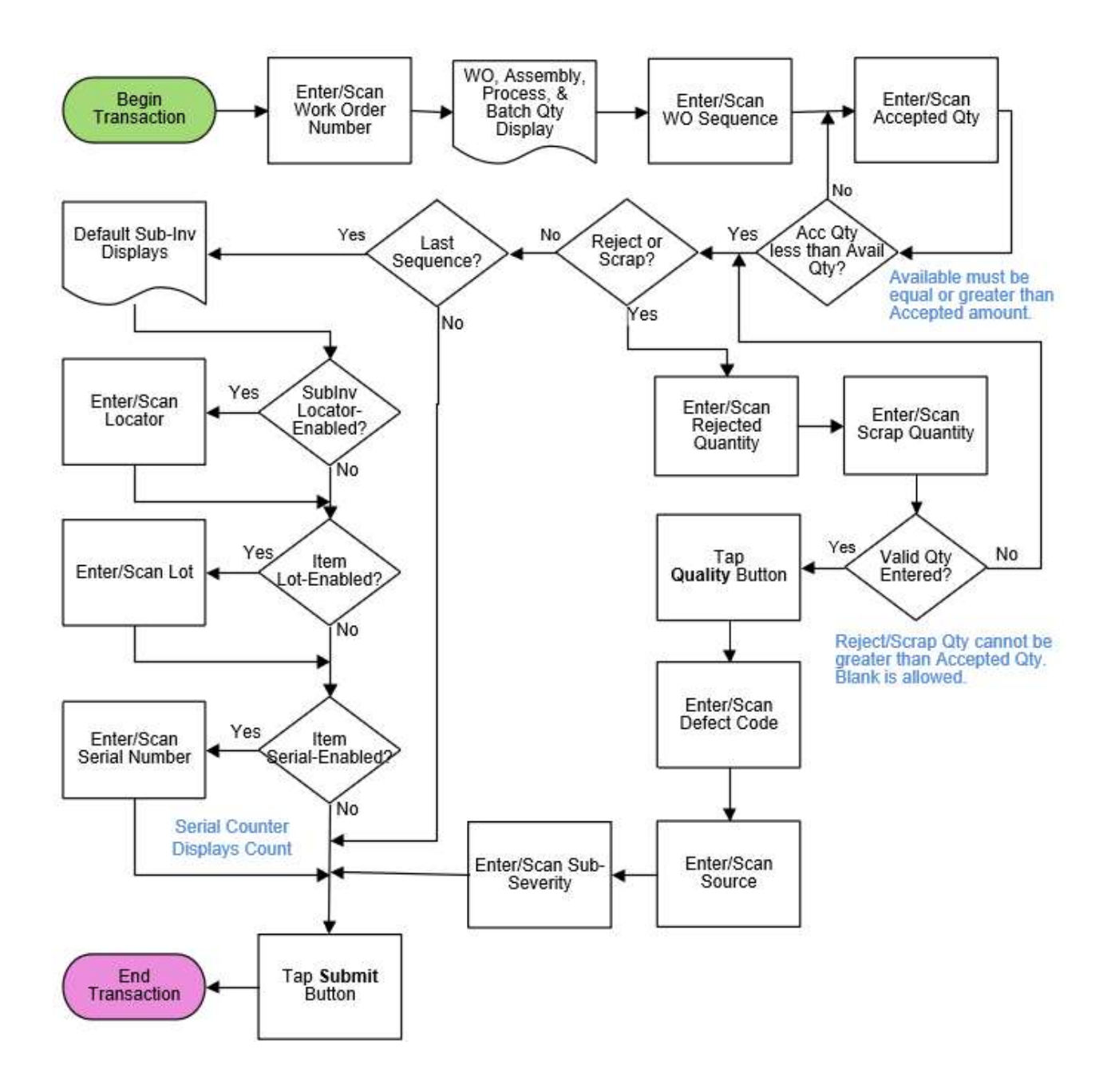

# Oracle SCM Cloud: Manufacturing OPM Complete Operation

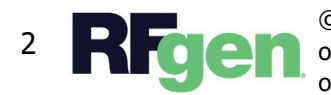

© 2022 RFgen Software. A division of DataMAX Software Group, Inc. All Rights Reserved. All other product, brand, and company name and logos are trademarks or registered trademarks of their respective owners.

# Manufacturing: OPM Complete Operation

This application is used to complete work orders in batches for the discrete manufacturing process. It moves an operation through a sequence and at the end, adds the operation to inventory.

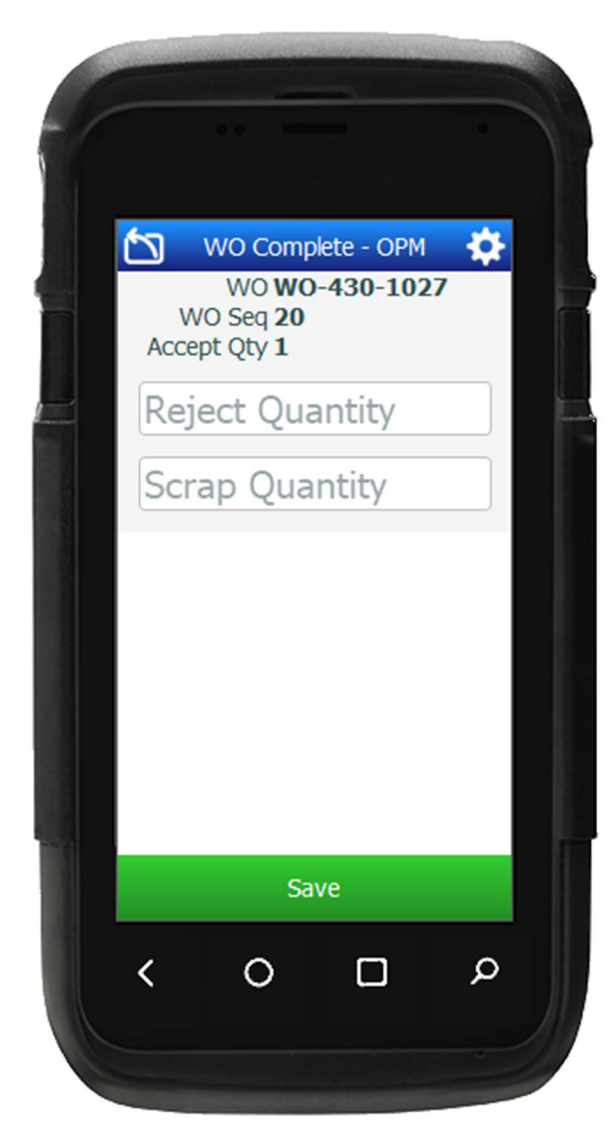

## Workflow Details

First the user then scans, enters, or searches the Work Order (WO) Number.

Upon entry of the WO, the Assembly, Process, and Batch Quantity are defaulted, and display at the top of the application.

Next, the user scans, enters, or searches the WO **Sequence.** The sequence is added to the list at the top of the app.

The Available Quantity and UOM display below the **Accept Quantity** field. The user enters the Accept Quantity. If the accept quantity is greater than the quantity available, then the quantity is rejected until a valid quantity is entered.

Next, the Reject Quantity and Scrap Quantity fields and the **Submit** button display.

• If there are items to be rejected or scraped, the user follows the Rejects and/or Scraps process below.

• If there are no items to be rejected or scraped, the user leaves these fields blank, and follows the **Accept (No Rejects/Scraps)** process on the next page.

#### Rejects and/or Scraps

These steps are followed if the user enters items to be rejected or scrapped.

The user enters the **Reject Quantity** and if applicable, the **Scrap Quantity**.

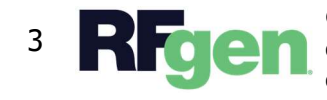

If the quantities entered are greater than the accept quantity then the quantity is rejected until a valid quantity is entered.

Then the user taps the **Quality Check** button.

The Defect Code field displays, and the user enters or selects the taken reason of rejection/scrap.

Next, the user selects a source for the defect in the **Source** field. Next, the user will enter or select the severity of the problem in the **Severity** field.

If the sequence that was entered earlier was the **LAST** sequence in the operation, then the application will prompt the user to enter the SubInventory, the Locator, Lot (if applicable), and Serial Number (if applicable) before the user can tap the **Submit** button to complete the transaction.

If the sequence was NOT the last one in the operation, then the application will display the **Submit** button to complete the transaction.

### Accept (No Rejects/Scraps)

These steps are followed if the user leaves the Reject Quantity and Scrap Quantity fields blank.

If the sequence that was entered earlier was the LAST sequence in the operation, then the application will prompt the user to enter the SubInventory, the Locator, Lot (if applicable), and Serial Number (if applicable) before the user can tap the **Submit** button to complete the transaction.

If the sequence was NOT the last one in the operation, then the application will display the **Submit** button to complete the transaction.

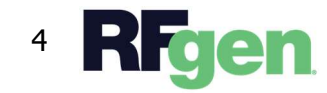